# Tenant: intranicvc.nic.in

# Desktop Video Conference **Minimum/Optimum Requirements**

## **Supported OS**

- Windows XP, Vista and Windows 7
- Mac OS X 10.5 "Leopard" and later (Intel CPUs only)

## **Minimum Hardware Configuration**

- Processor Pentium 4 2.80 GHz
- 1 GB Memory (RAM)
- 40 MB free space on hard drive
- A good quality webcam (atleast SD capable)
- Microphone and speakers

# **Recommended Hardware Configuration**

- Processor Core 2 Duo 2Ghz
- 2 GB Memory (RAM)
- 40 MB free space on hard drive
- Webcam Logitech Webcam Pro 9000
- Microphone and speakers ClearOne Chat-50

# Steps for login into Web-portal.

1. Open your web browser and type the URL https://intranicvc.nic.in. The following screen will be opened.

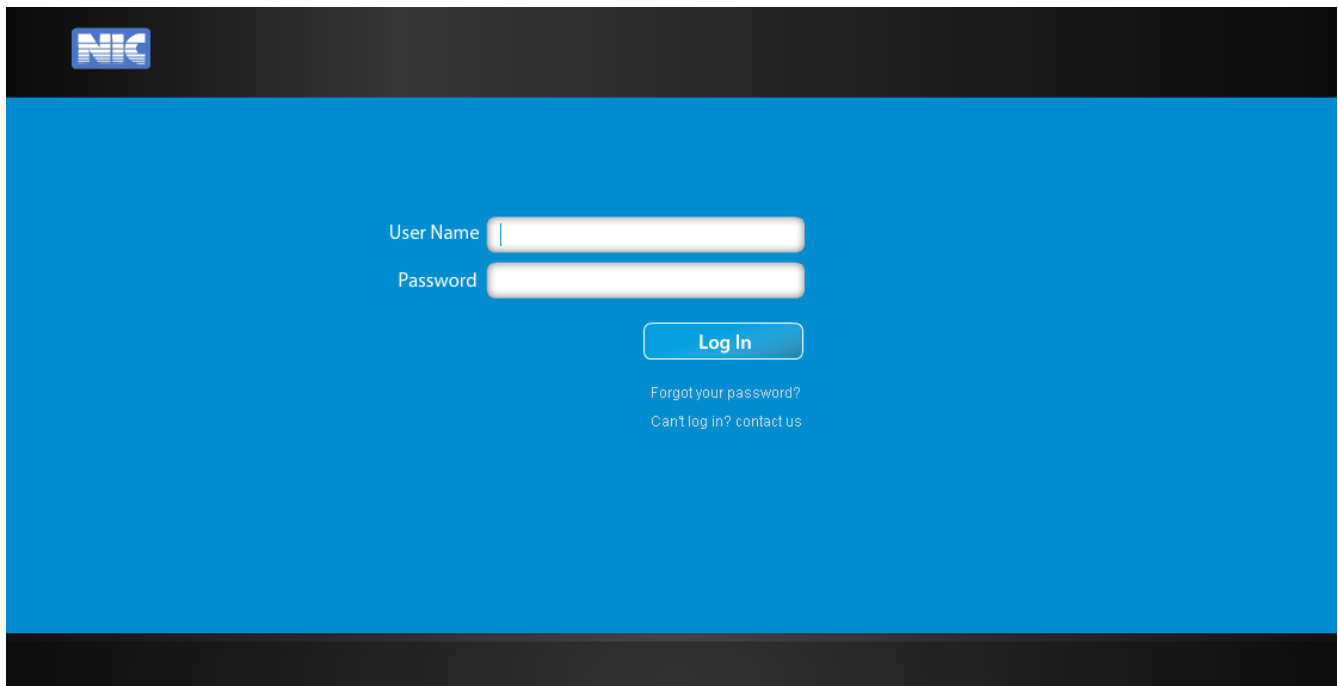

2. Use the credentials provided by the HelpDesk to you to login. On successful login, the following page will appear which will prompt you to install the VidyoDesktop client software (if not installed or running already).

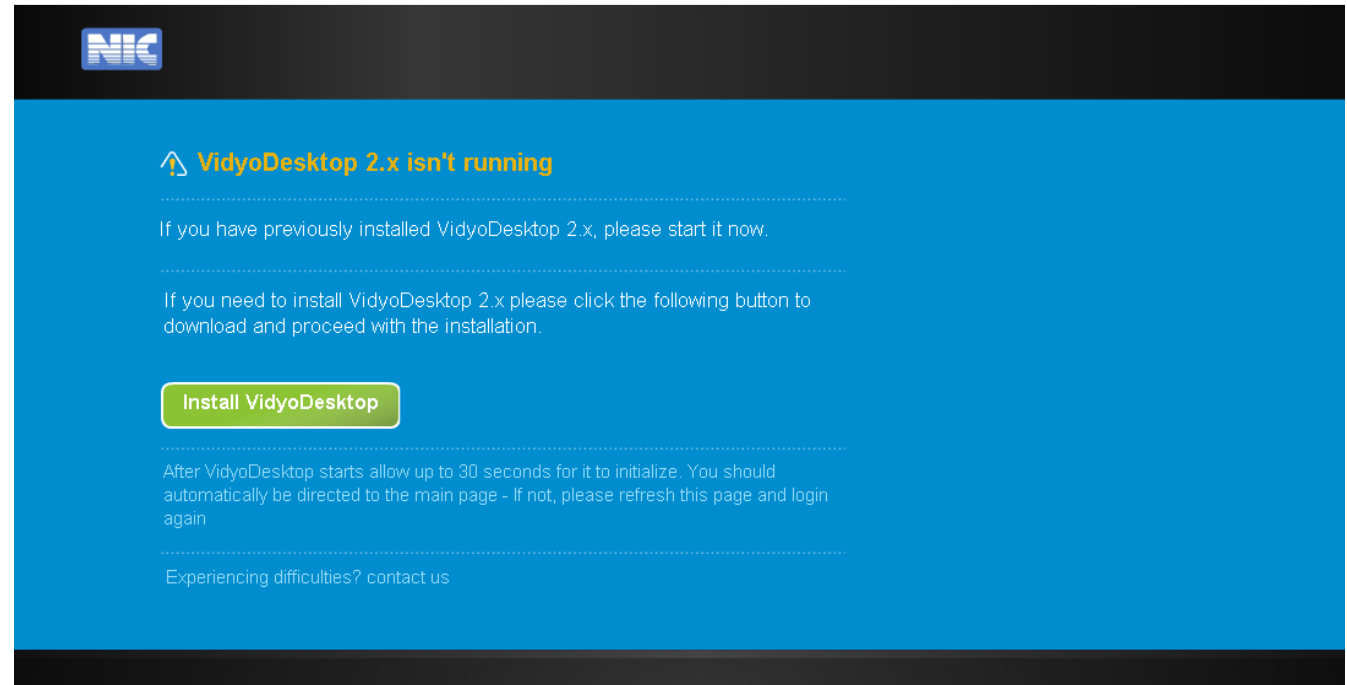

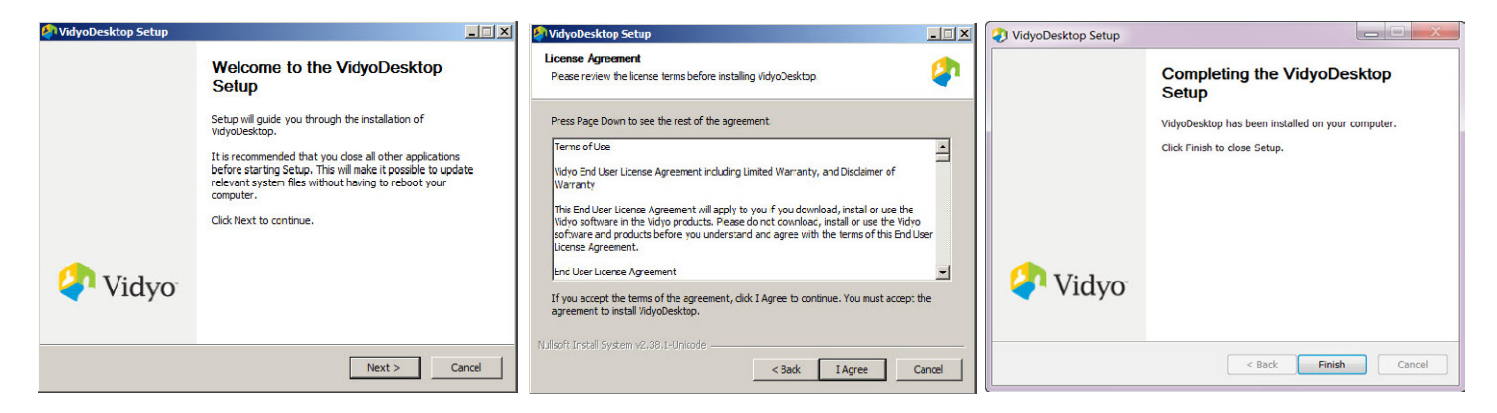

3. After client installation, the following screen will appear

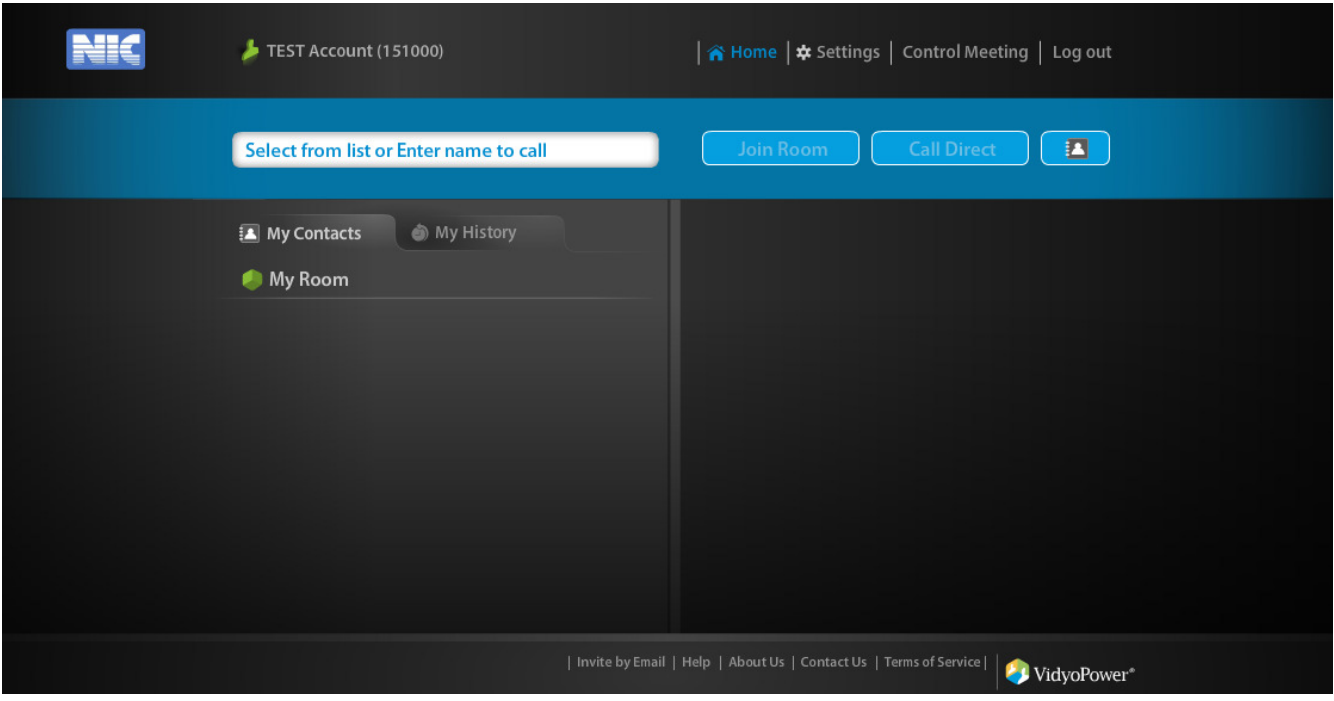

4. From here, you can either make point-to-point or multiparty calls, joins other existing user's room or call any legacy device directly.

#### Making Point-to-point calls or joining other user's room

- 1. Search for a user or public meeting room in the contact search field. You can search by name (first/last/initials) or by extension. Type an asterisk (\*) to view an alphabetical list of all users.
- 2. When you find the user you are searching for, select that user by clicking on the user. Now, two options will be enabled next to the search box, "Join Room" (to join the room of selected user for multiparty conference) or "Call Direct" (initiating point-to-point call to the selected user).

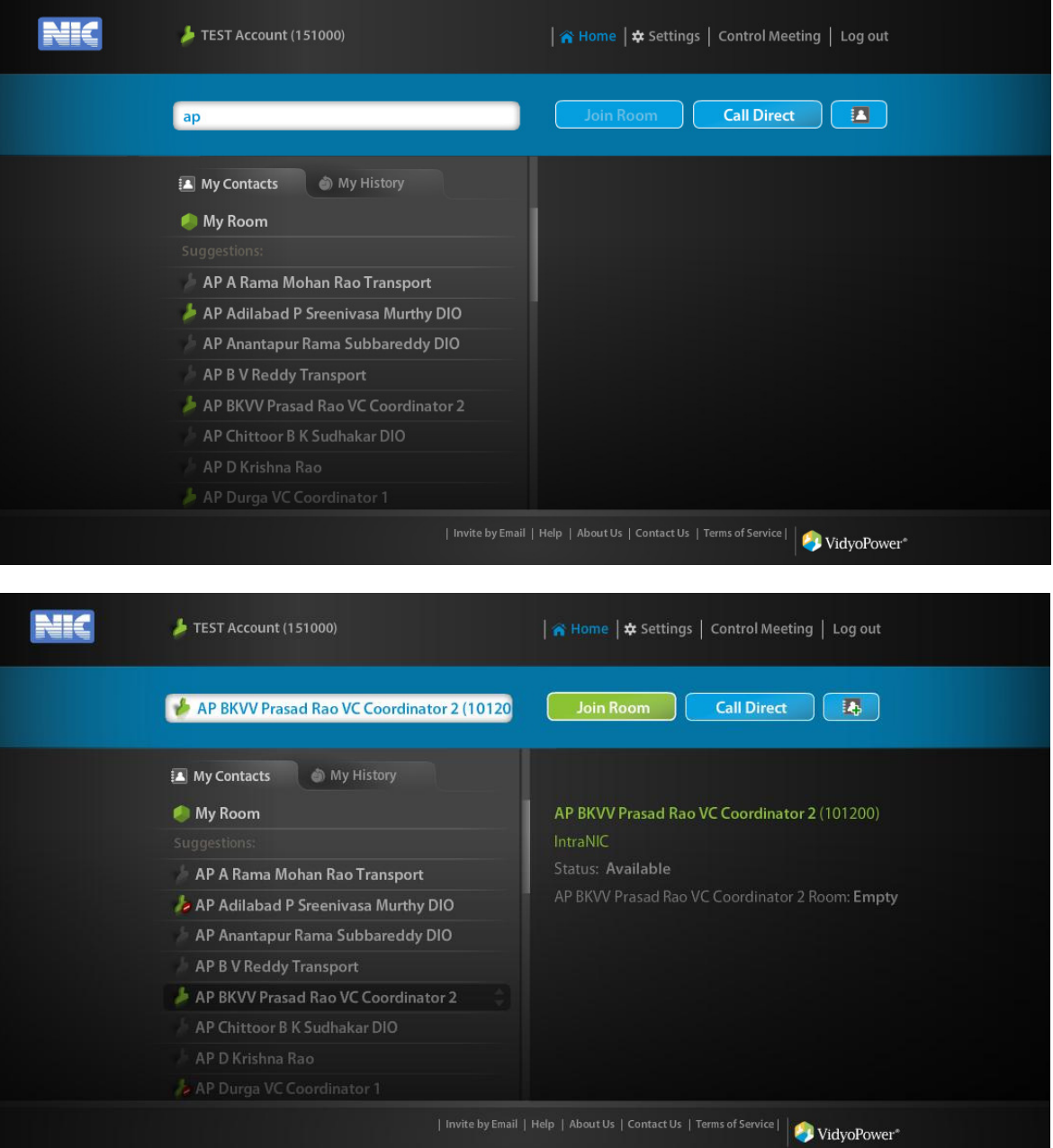

## User Status

Available — The user is available for a direct call, to join a room and to be invited to attend a meeting. The Call Direct button is active.

Busy — The user is busy. You cannot contact them with a direct call or invite them to join your room. You can join their room if it is available (not full or locked). The Call Direct button is inactive.

In room — The user is in their own room. You cannot call them directly and therefore the Call Direct button is inactive. You can join their room if it is available.

In room/room full  $-$  The user is in their own room and the room is full. You cannot call them directly or join their room.

In room/room locked — The user is in their own room and the room is locked. You cannot call them directly or join their room.

#१ In a PIN-protected room — The user is in their own room and the room is PIN protected. You cannot call them directly, but you can join their room if you have their PIN code.

Offline — The user is not logged into the VidyoPortal. You cannot place a direct call to them, but you can join their room.

Legacy — This is a legacy endpoint user type.

#### Controlling meeting in your room

1. From the main page, go to "Control Meeting" and you will get the following page

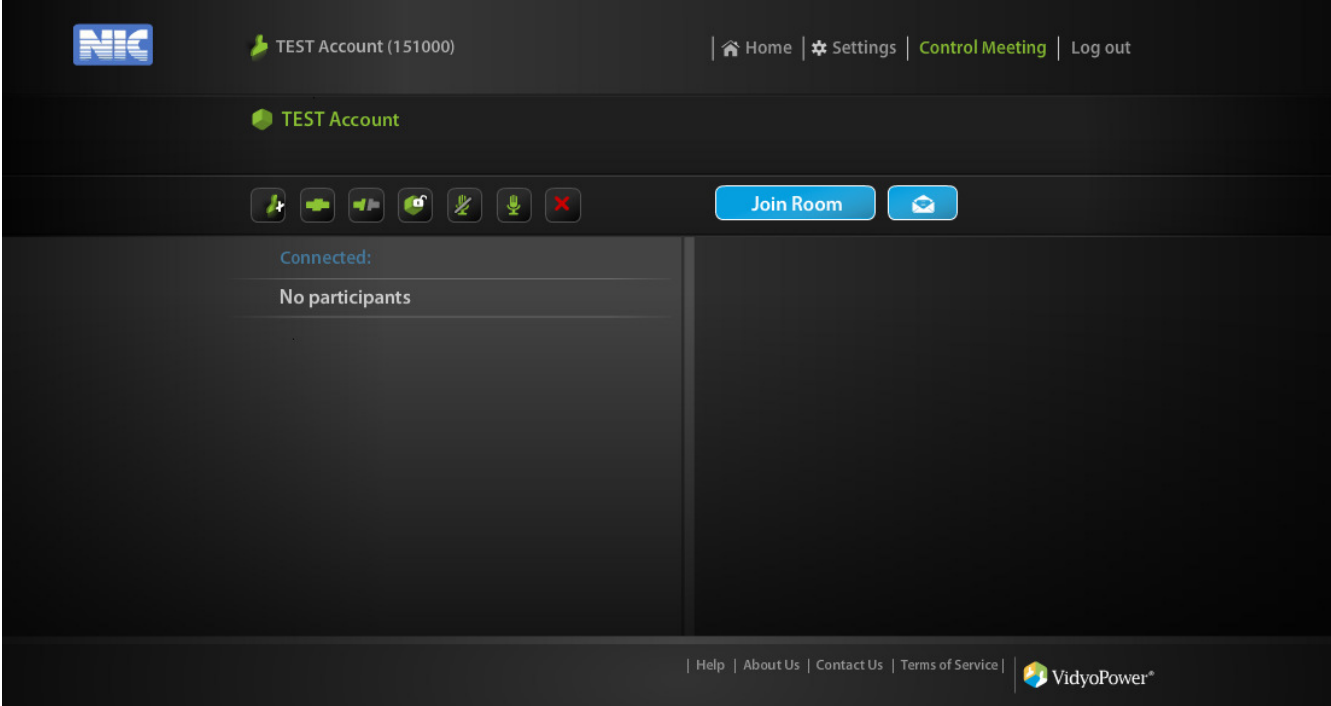

2. The following are brief of options available on this page to control meeting

**Add Participants** — Displays the contact search field to invite additional participants to the meeting via the VidyoPortal.

**Connect All — Connects (invites) all disconnected participants to the meeting.** 

**Disconnect All** — Disconnects all participants from the meeting and adds them to the Not Connected list. disconnected participant can be reconnected later.

**Lock Room** — Locks your room to prevent participants from joining. You can lock your room even if you don't currently have a meeting in it.

**Unlock Room** —This icon appears when you have locked your meeting room. Click it to unlock the room.

Mute All — Mutes the volume for all current participants including the room owner. Participants who join or rejoin after Mute All is selected are also muted.

ħ۴

Ŧ

**Unmute All** — Unmutes the volume for all participants.

Remove/Disconnect All — Disconnects all participants and removes them from both the *Connected* and Not Connected lists.

₹

**Invite to Meeting by Email** — Launches your default email client and creates a message to invite one or more users to join the meeting.

3. Once the conference is started, you can control the individual participants who are connected to the conference in your room:

دا اد **Disconnect** — Disconnects the participant and puts them on the Not Connected list. You can reconnect the participant later.

**Mute Participant** — Mutes the volume for the participant.

**Unmute Participant** — Unmutes the volume for the participant.

 $\mathbb{Z}^n$ **Video On/Off** — Turns the participant's video on or off.

#### Selecting the appropriate devices for VIdyoConference

1. On successful login into the portal, the VidyoDesktop icon running in the taskbar will appear coloured

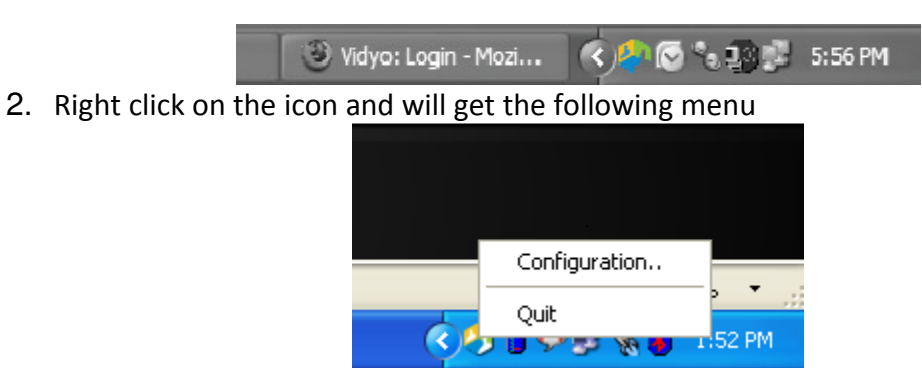

(Note: intranicvc users will get only two options, "Configuration" and "Quit")

3. Go to Configuration and click on Devices to get the list of devices

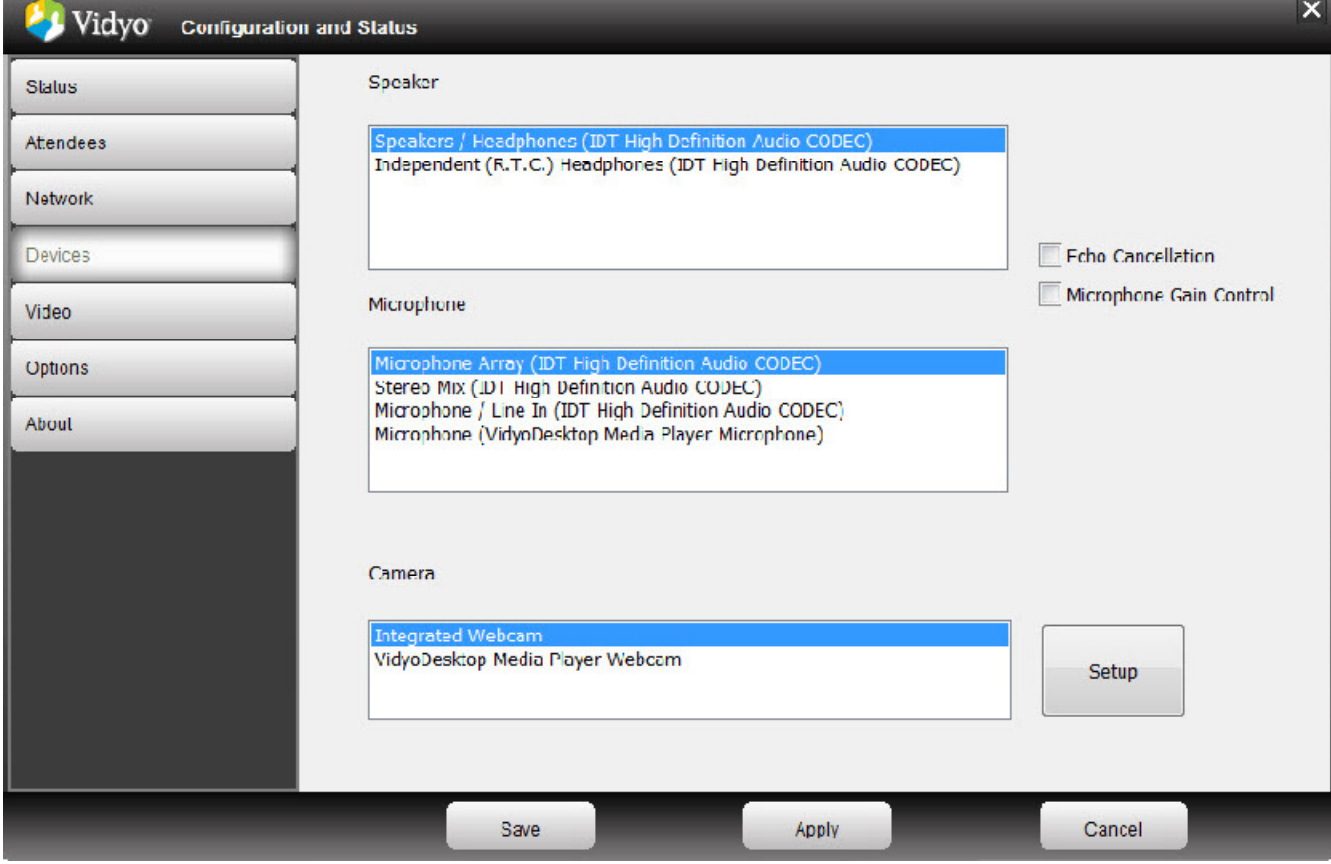

Select the appropriate devices and click Apply.

(Note: The above menu will also appear if making/receiving for the first time or any new device is plugged/existing device removed.)

## VidyoConference Toolbar icons briefs (from left to right)

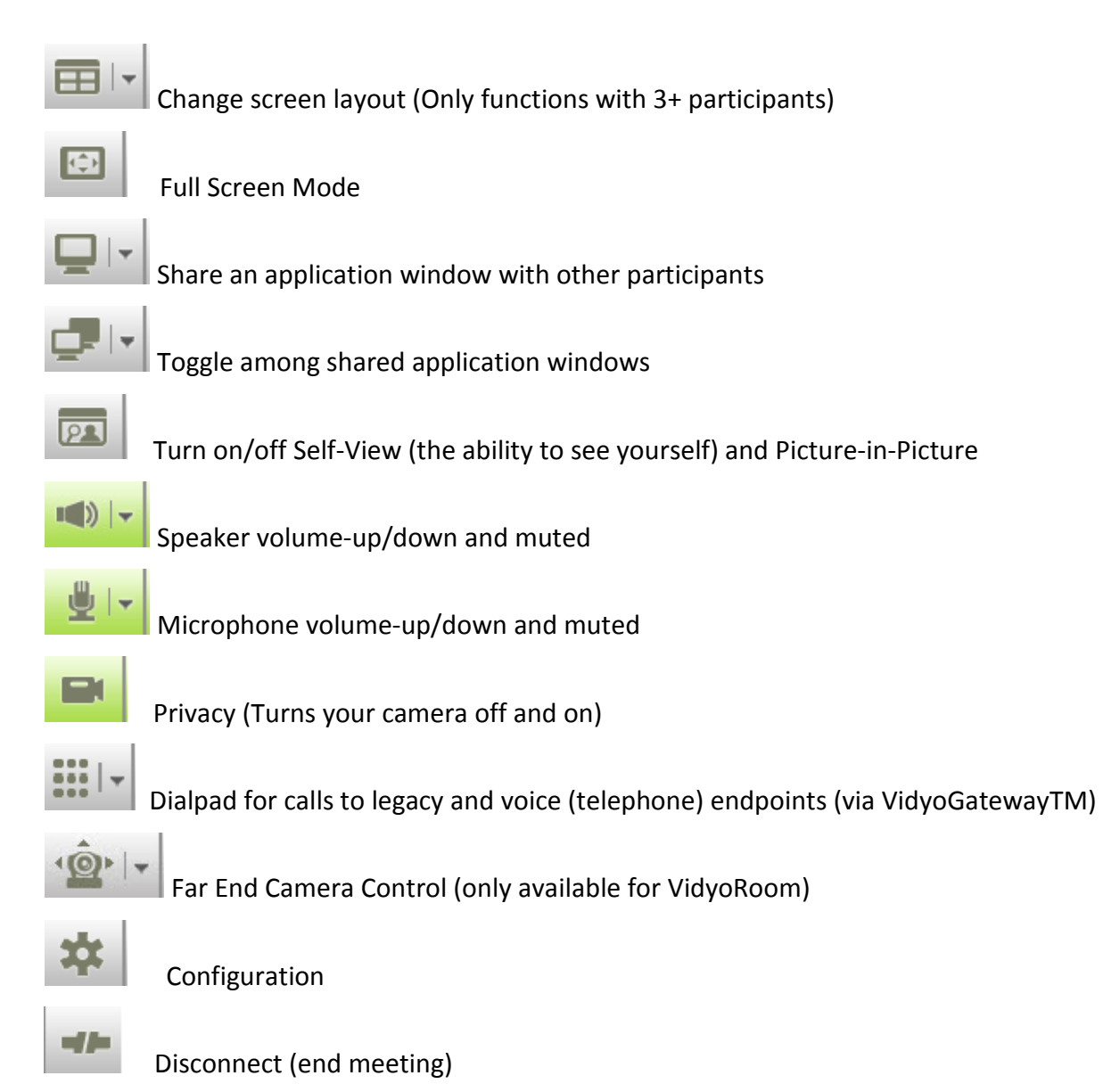

Desktop VC help Desk Contact Nos.

+91-11-24305767 +91-11-24305778